# Schedule Planner: Quick Guide

Add desired courses and breaks and click Generate Schedules button!

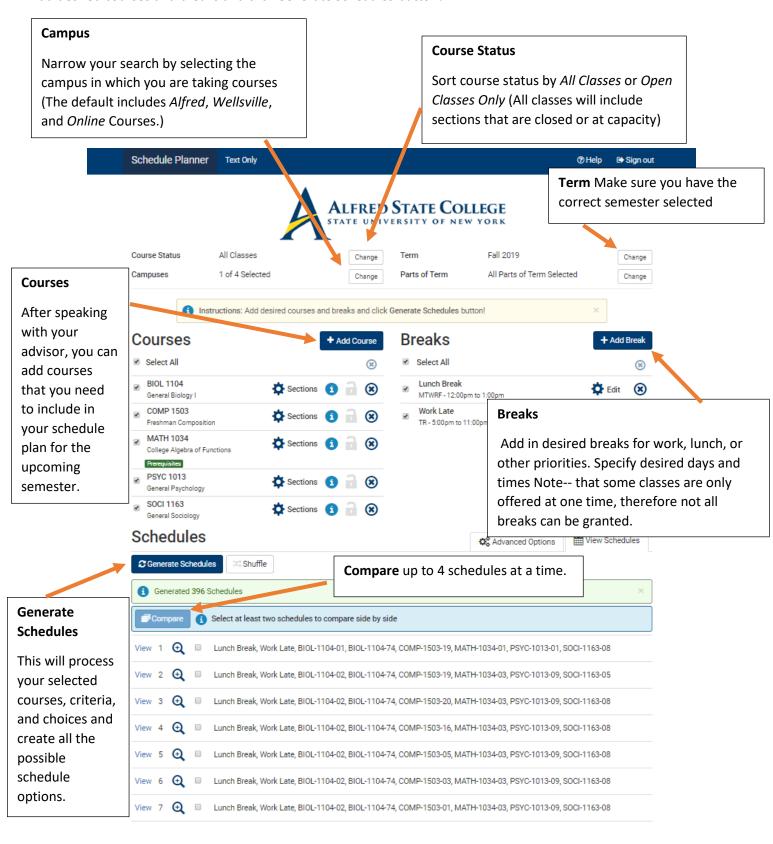

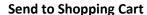

Click this button to send your preferred schedule to Banner Web. Complete the registration process in Banner Web.

Schedule Planner

Back

@ Print

### Favorite/ "Love"

Save your favorite schedules to view later by clicking on the heart button.

Sign out

X Shuffle

(2) Help

## **Course Details**

This table displays the CRN (course reference number), seats open, days, times, and dates of the courses

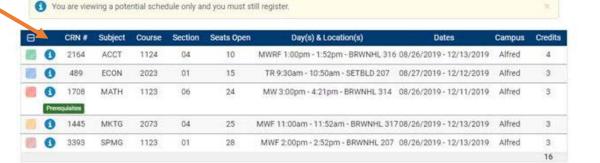

# Week 2 (09/02/2019 - 09/08/2019)

Text Or

Email

Send to Shopping Cart

| Week      | 1 | 2 | 3   | 4 | 5 | 6 | 7 | 8 | 9 | 10 | 11  | 12  | 13  | 14  | 15  | 16   |
|-----------|---|---|-----|---|---|---|---|---|---|----|-----|-----|-----|-----|-----|------|
| ACCT 1124 | - | - |     | - |   | - |   |   |   |    |     |     | -   |     |     |      |
| ECON 2023 |   | - | -   |   |   |   |   |   |   |    | -   |     |     |     |     | 0.00 |
| MATH 1123 | - | - | 0.0 | - | - |   |   |   | - |    | 000 | 200 | 200 | 120 | 000 |      |
| MKTG 2073 |   |   |     |   |   |   |   |   |   |    |     |     |     |     |     |      |
| SPMG 1123 | - |   | -   |   |   |   |   |   | - |    |     |     |     |     |     |      |

## **Term View**

This area displays the duration of the course and can be helpful when scheduling course that run for just one part of the term, rather than the full 16 weeks.

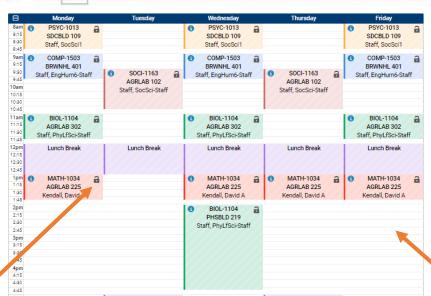

#### Lock

Use this lock feature to narrow your search to only include schedules that have this specific section of a course.

### **Weekly Schedule View**

This will display the courses and breaks in a day and time format.